### **CİTRIX®**

# **NetScaler with Unified Gateway**

# **Configuring New Relic**

#### <span id="page-0-0"></span>**Abstract**

Configuring New Relic for SSO enables administrators to manage their users using NetScaler.

#### <span id="page-1-0"></span>**Contents**

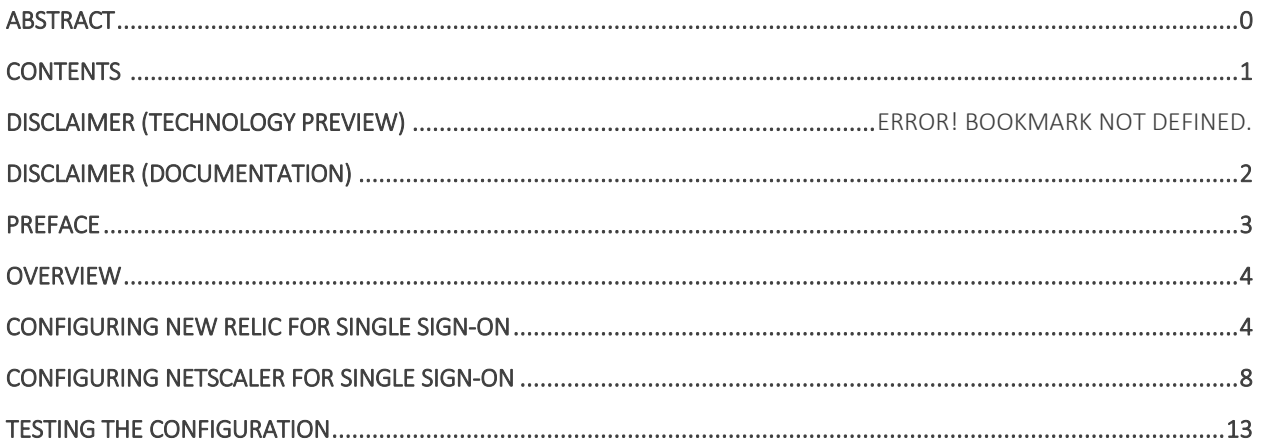

### <span id="page-2-0"></span>**Disclaimer (Documentation)**

This document is furnished "AS IS." Citrix Systems, Inc. disclaims all warranties regarding the contents of this document, including, but not limited to, implied warranties of merchantability and fitness for any particular purpose. This document may contain technical or other inaccuracies or typographical errors. Citrix System, Inc. reserves the right to revise the information in this document at any time without notice. This document and the software described in this document constitute confidential information of Citrix Systems, Inc. and its licensors, and are furnished under a license from Citrix Systems, Inc.

Citrix Systems, Inc., the Citrix logo, and Citrix Provisioning Services are trademarks of Citrix Systems, Inc. and/or one or more of its subsidiaries, and may be registered in the United States Patent and Trademark office and in other countries. All other trademarks and registered trademarks are property of their respective owners.

Microsoft and Windows are either registered trademarks or trademarks of Microsoft Corporation in the United States and/or other countries.

### <span id="page-3-0"></span>**Preface**

This section provides an overview about the information included in this guide.

#### **Intended Audience**

The information in this guide is intended for the System Administrators.

#### **Document Conventions**

The following table lists various conventions used in this guide.

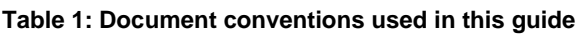

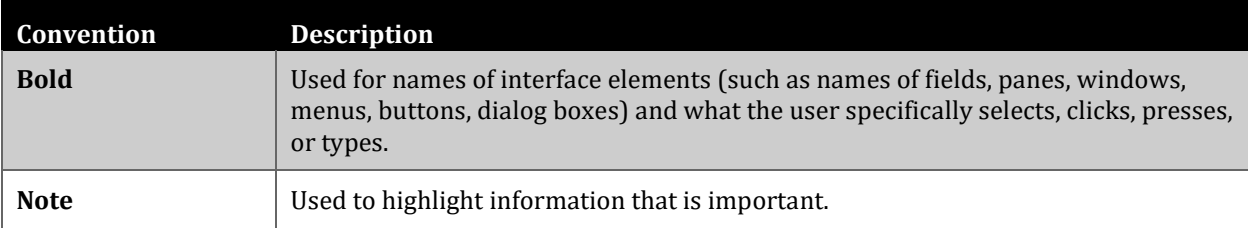

### <span id="page-4-0"></span>**Overview**

The Citrix NetScaler application delivery controller (ADC) helps to load balance, accelerate, optimize, and secure enterprise applications.

New Relic provides digital intelligence platform that enables development teams to measure and monitor the performance of their applications and infrastructure.

You can connect New Relic with NetScaler by using your company's credentials to log on to your account via Single Sign-On (SSO).

# <span id="page-4-1"></span>**Configuring New Relic for Single Sign-On**

Configuring New Relic for SSO enables administrators to manage their users using NetScaler. Users can securely log on to New Relic using their enterprise credentials.

To configure New Relic for single sign on through SAML, follow the steps below:

- 1. In a browser, type https://rpm.newrelic.com and press Enter.
- 2. Log on to your New Relic account.

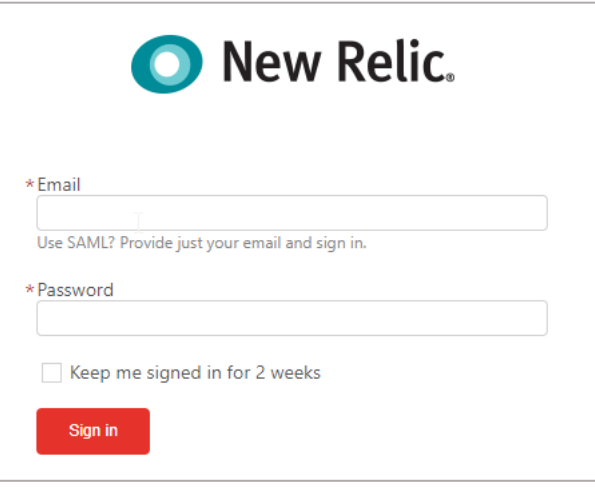

3. On the home page, in the upper right corner, click the arrow and then click **Account Settings**.

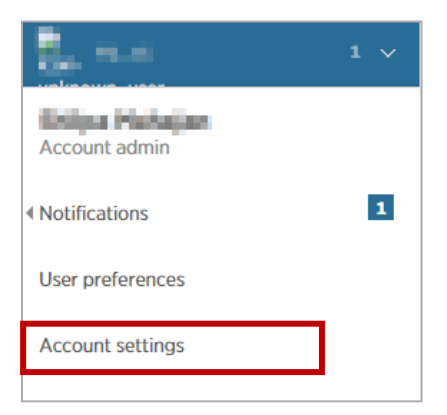

4. On the **Account Settings** page, in the **AUTHENTICATION** section, click **Single sign-on**.

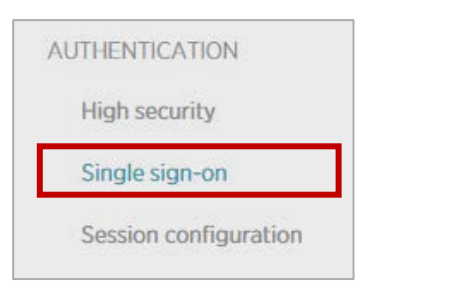

- 5. On the **SAML** page, in the upper right corner click  $1$ .  $\frac{\text{COMFIGURE}}{\text{OMFIGURE}}$
- 6. In the **Configure** section, New Relic displays values for Metadata URL, Assertion Consumer URL, Consumer Binding, NameID Format, Attributes, and Entity ID fields. Review the details.

 $-1$ 

**Note**: The values are added based on the service provider metadata file. For more information refer: https://rpm.newrelic.com/accounts/< your-org-id >E/sso/saml/metadata

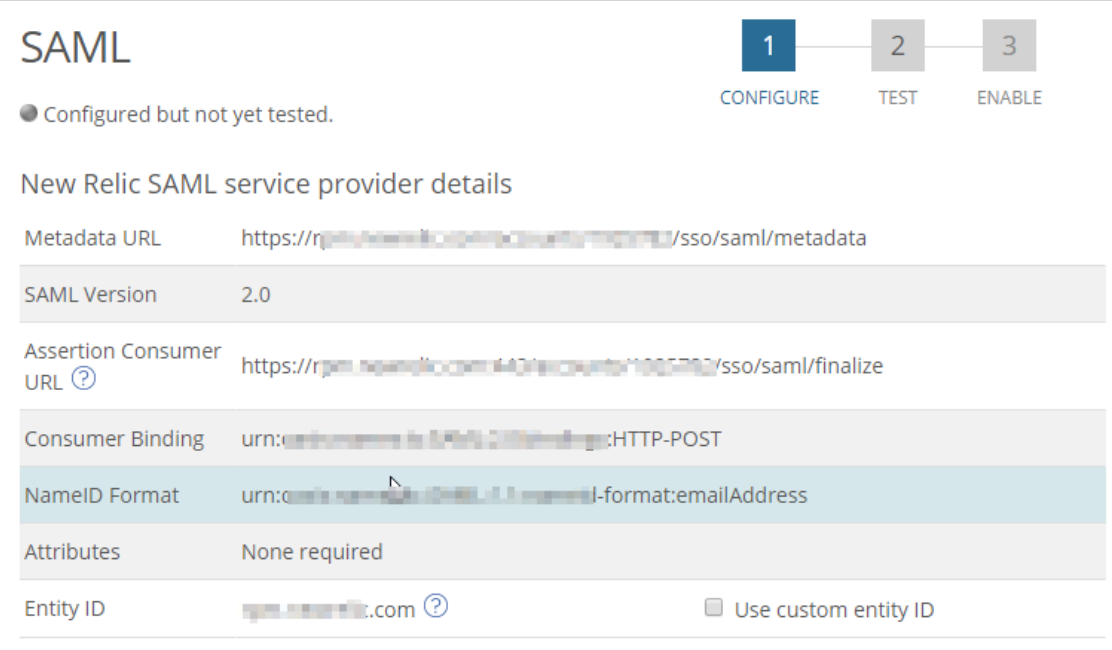

7. In the **Your SAML Identity Provider certificate** section, **Issuer** and **Subject** displays the values after you upload the IdP certificate.

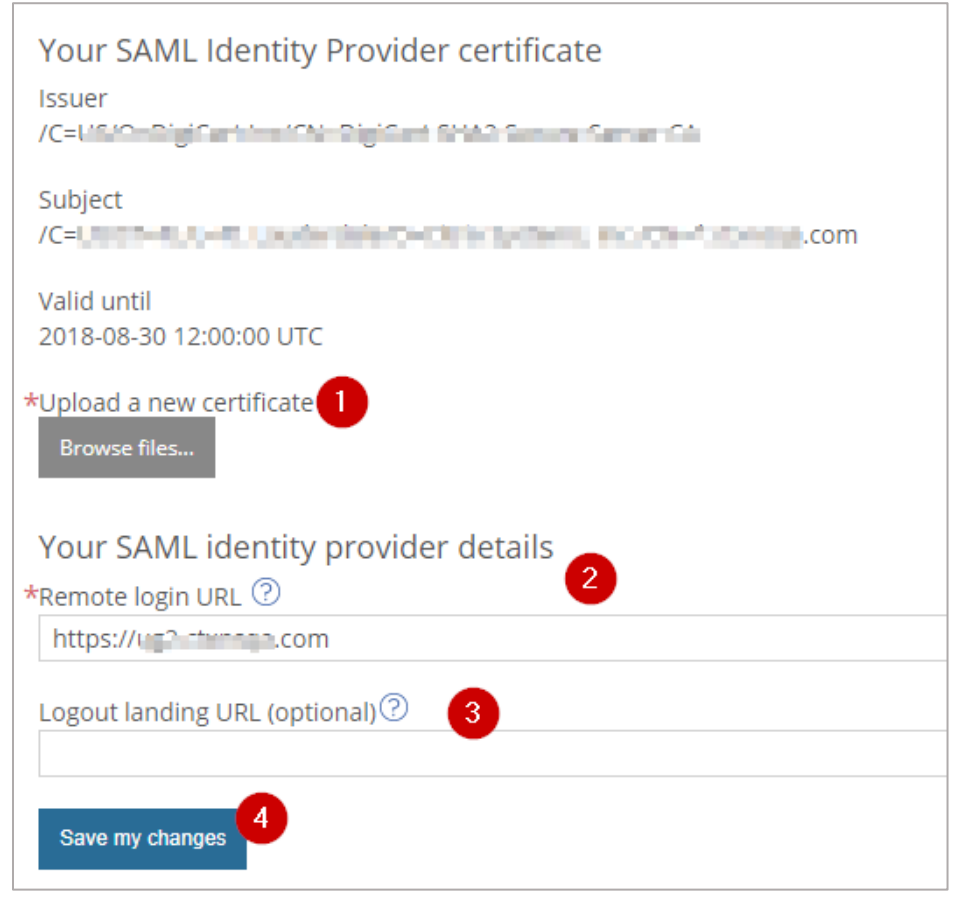

For the subsequent fields, specify the following details:

i. Upload a new certificate – click **Browse files…** to browse to the folder where you saved the IdP provided certificate and upload it.

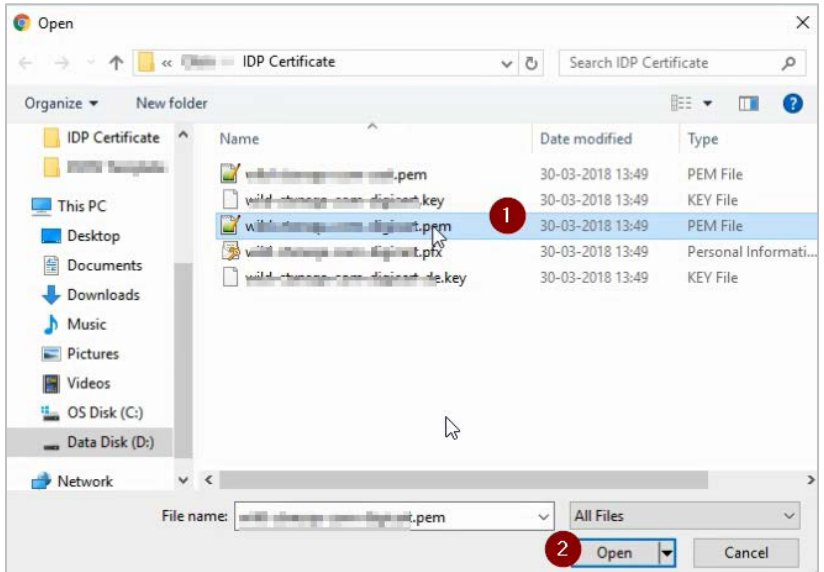

To obtain your IdP certificate, follow the steps below:

- a. Remotely access your NetScaler instance using PuTTY.
- b. Navigate to /nsconfig/ssl folder (using shell command cd /nsconfig/ssl) and press Enter.
- c. Type cat <certificate-name> and press Enter.
- d. Copy the text from -----BEGIN CERTIFICATE----- to -----END CERTIFICATE-----
- e. Paste the text in a text editor and save the file in an appropriate format such as <your organization name>.pem

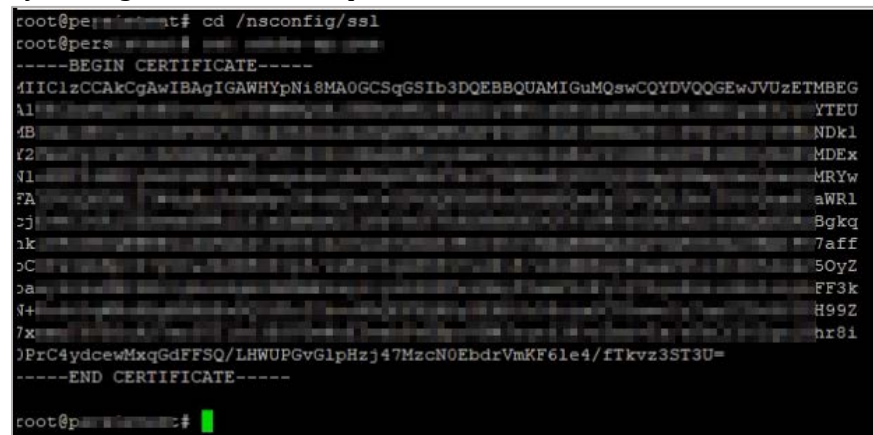

- ii. **Remote login URL** type a URL for single sign-on. The URL must be one of these URLs: authentication URL, Identity Provider (IdP) HTTP POST URL, SAML HTTP Endpoint, SAMLRequest Endpoint, SP-initiated Endpoint, POST Request Endpoint.
- iii. **Logout landing URL (optional)** type a redirect URL for logout to enable SAML authenticated users to be logged out securely. This is an optional field.
- iv. Click **Save my changes**.

**Note**: Step 2 involves testing SAML configuration. After you complete configuring IdP profile and after it is validated, SSO for New Relic is enabled.

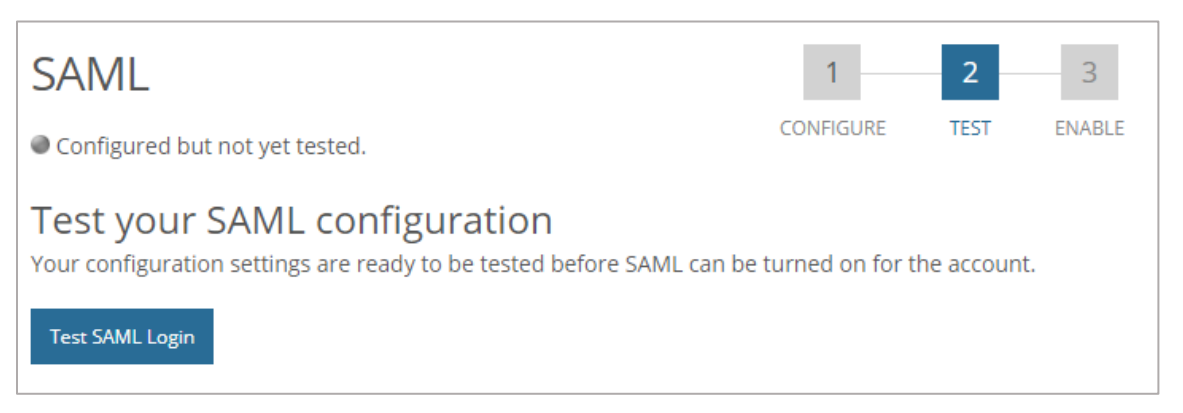

You have completed the required configuration on the service provider which is in this case – New Relic.

## <span id="page-8-0"></span>**Configuring NetScaler for Single Sign-On**

For configuring NetScaler for New Relic, you must retrieve and set specific values such as assertion consumer URL, and entity ID.

To configure NetScaler for single sign on through SAML, follow the steps below:

- 1. Connect to VPN using NetScaler with Unified Gateway.
- 2. Log on to NetScaler using your user name and password.

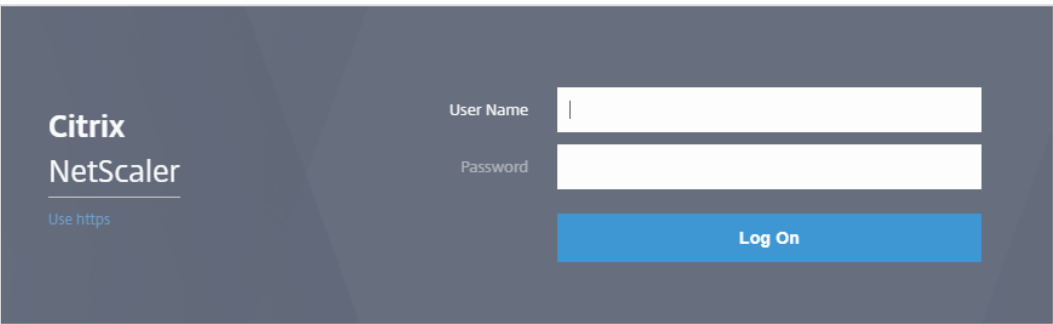

3. Click the **Configuration** > **Unified Gateway**.

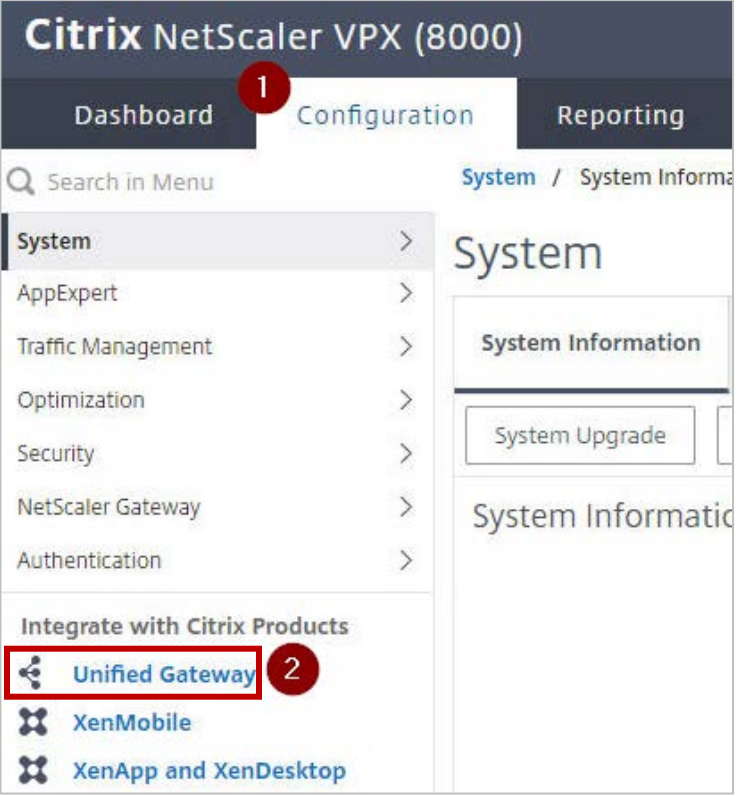

4. In the **Dashboard** area, click the configured NetScaler Gateway appliance.

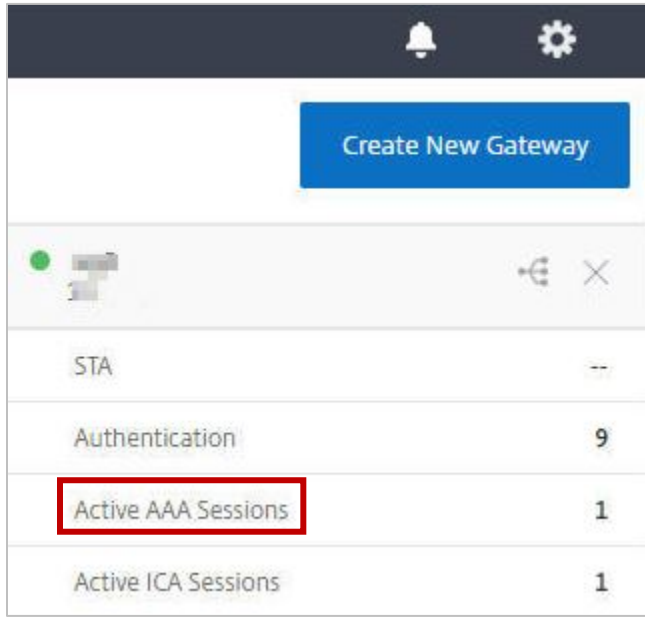

5. Click the edit icon for **Applications** section.

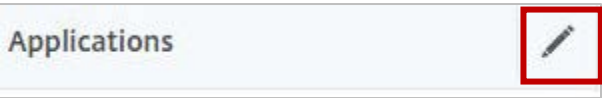

6. For adding a SaaS application, click the plus icon  $\blacksquare$  that appears in the edit mode.

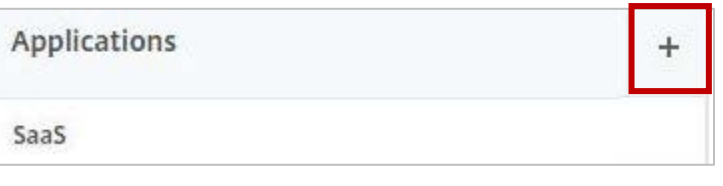

7. Click **SaaS** > **Continue**.

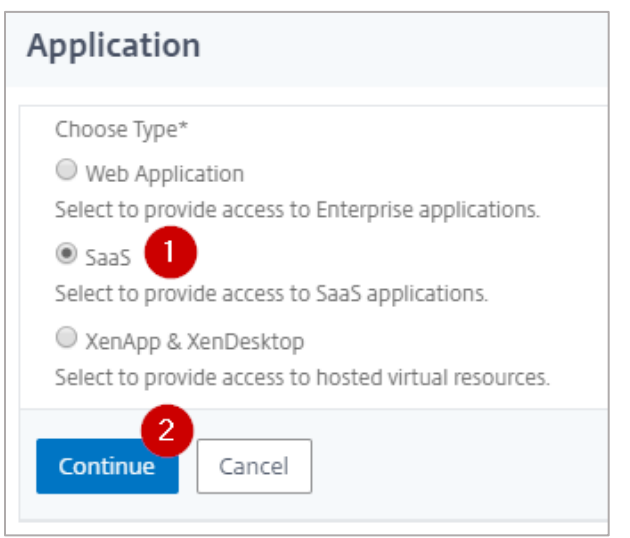

- 8. Click **Choose from Catalog**.
- 9. In the **Choose from Catalog** list, click **New Relic**.

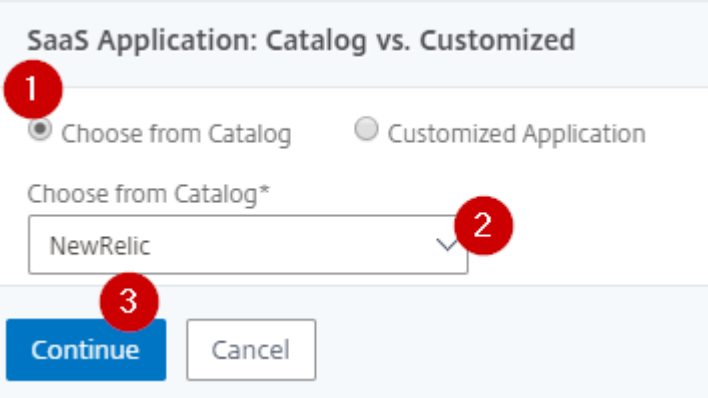

- 10. Click **Continue**.
- 11. In the **Create Application from Template** section, type the name of your SaaS application, in this case New Relic, and relevant comments.

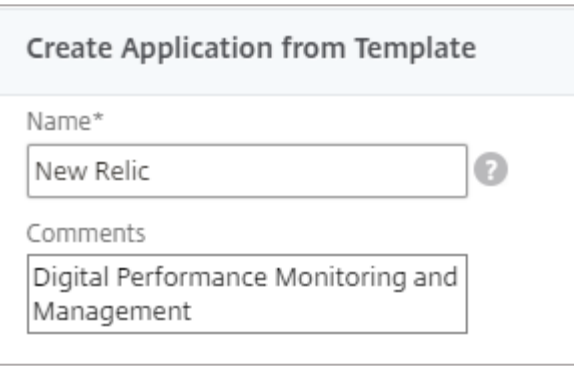

#### **Note**:

An Identity Provider (IdP) provides authentication module to verify users with their corporate network. A Service Provider (SP) supports receiving SSO SAML assertions.

The following table lists the SAML values that you need to copy while configuring SSO for SP and paste the values to appropriate fields while configuring SSO for IdP NetScaler.

Table 2: SSO field values used for SP and IdP configurations

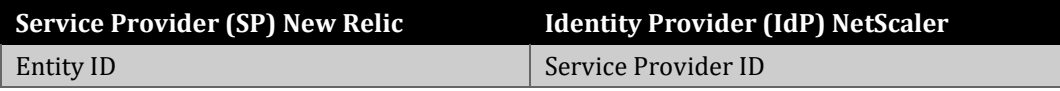

12. In the subsequent section, specify the following information:

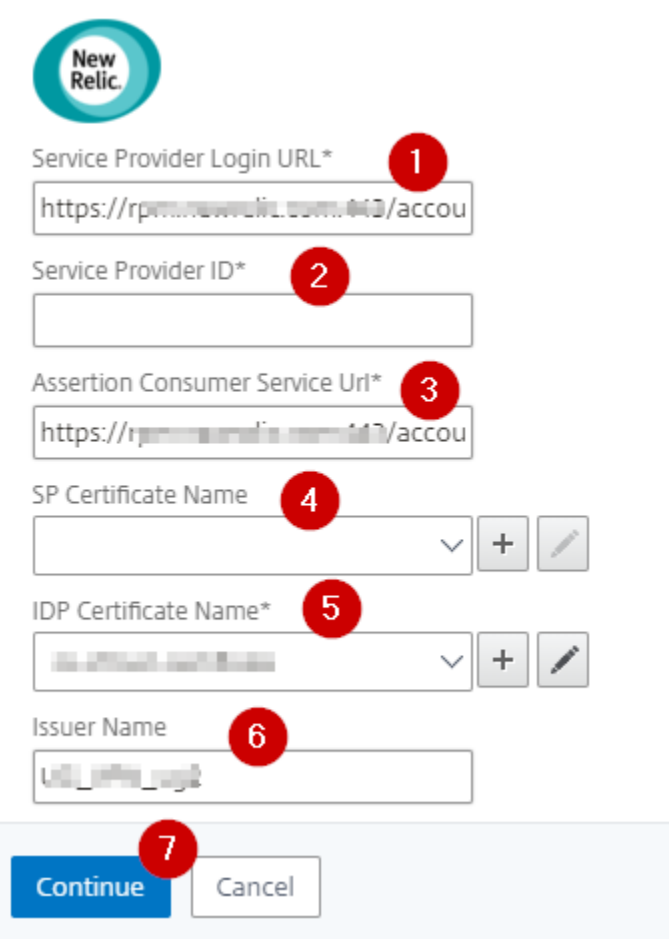

- i. **Service Provider Login URL**  enter the URL that you use to access New Relic: https://rpm.newrelic.com:443/accounts/<your-org-id>/sso/saml/finalize.
- ii. **Service Provider ID** type the URL that you entered for Entity ID while configuring New Relic.
- iii. **Assertion Consumer Service Url\*** enter the URL that you use to access New Relic: https://rpm.newrelic.com:443/accounts/<your-org-id>/sso/saml/finalize.
- iv. **SP Certificate Name** click the appropriate certificate name. To obtain this value, access the metadata file: https://rpm.newrelic.com:443/accounts//<your-org-id>/sso/saml/metadata
- v. **IDP Certificate Name**  click the appropriate certificate name. Refer to the appropriate public key certificate provided by NetScaler which you referred while configuring New Relic.
- vi. **Issuer Name** type a unique name.<br>vii. Click **Continue.**
- **Click Continue.**

#### 13. Click **Done**.

The New Relic logo appears.

14. Click **Done**.

You have completed the NetScaler configuration for New Relic.

### <span id="page-13-0"></span>**Testing the Configuration**

#### **Testing the IdP Initiated Flow**

To test the IdP initiated configuration, follow the steps below:

- 1. Access the IdP URL.
- 2. Log on to NetScaler appliance using your enterprise credentials.
- 3. Click **Clientless Access**.
- 4. On the home page, click **Apps** tab.
- 5. Click **New Relic**. Your New Relic profile is displayed. You have completed testing the IdP initiated flow.

#### **Testing the SP Initiated Flow**

To test the SP initiated configuration, follow the steps below:

- 1. Access the login URL.
- 2. You are redirected to NetScaler appliance's log in page.
- 3. Log on to NetScaler appliance using your enterprise credentials.

Your New Relic profile is displayed which indicates that you have successfully logged on to New Relic.

### **CİTRIX®**

#### **Locations**

**Corporate Headquarters | 851 Cypress Creek Road Fort Lauderdale, FL 33309, United States Silicon Valley | 4988 Great America Parkway Santa Clara, CA 95054, United States**

**© 2018 Citrix Systems, Inc. All rights reserved. Citrix, the Citrix logo, and other marks appearing herein are property of Citrix Systems, Inc. and/or one or more of its subsidiaries, and may be registered with the U.S. Patent and Trademark Office and in other countries. All other marks are the property of their respective owner(s).**